# **Chapter 13 More Edit Commands**

#### **Break 13.1**

Modify, Break. 1. Choose or the Breakicon. 2. Click or 3. **Type** BREAK at the command prompt. Command: **BREAK Pick** Object to break. 4. Select object: (select one object) A second break point. 5. Pick Enter second point: (point)

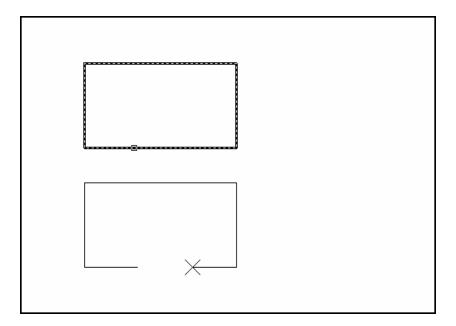

or

6. **Type F** to choose a different break point

Enter second point (or F for first point):(**F**)

7. **Pick** The firstbreak point on the object

Enterfirstpoint: (point)

8. **Pick** A second break point

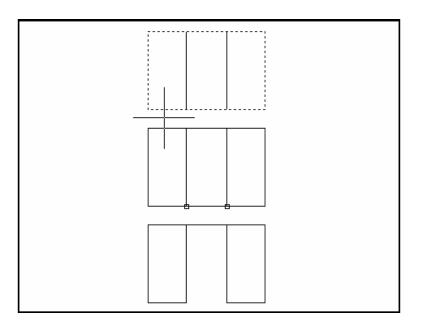

#### TIP:

You can also type coordinates instead of picking a break point. Enter second point (or F for first point): @3'<0

If you break a circle, it changes to an arc by deleting the portion from the first point to the second, going counterclockwise.

Breaking a Polyline with nonzero width will cause the ends to be cut square.

#### Stretch 13.2

1.

5.

Choose

or

2. Click the Stretch icon.

3. Type STRETCHat the command prompt.

Command: STRETCH

Select objects to stretchby window...

4. Type C to choose CROSSING window

Select objects: C

Modify, Stretch.

Pick A first corner to stretch. First corner: (point)

6. **Pick** The opposite corner to window the objects to

stretch.

Other corner: (point)

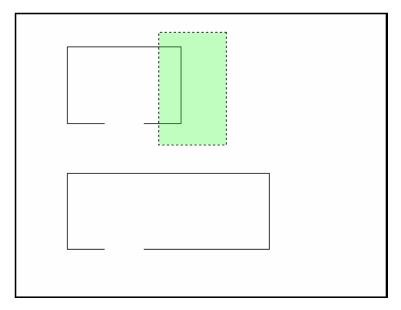

7. **Press** ENTER to accept objects to stretch.

8. **Pick** A base point to stretch from Base point:

(point)

9. **Pick** A point to stretch to Newpoint: (**point**)

or

10. **Type** A distance to stretch. New point: **@1<0** 

TIP:

The Stretch command must use a CROSSING window or a CROSSING POLYGON window.

## **Fillet 13.3**

| 1. | Choose | Modify   | r, Fillet.                                                                                |
|----|--------|----------|-------------------------------------------------------------------------------------------|
|    |        |          | or                                                                                        |
| 2. | Click  | the Fill | leticon.                                                                                  |
|    |        |          | or                                                                                        |
| 3. | Туре   | FILLE    | Tat the command prompt. Command: FILLET                                                   |
| 4. | Pick   |          | bject to fillet. Polyline/Radius/Trim <select s="" two="">: select first object.</select> |
| 5. | Pick   | Secon    | d objectto fillet.                                                                        |
|    |        | Select   | second object: select second object.                                                      |
|    |        |          | or                                                                                        |
| 6. | Туре   | One of   | fthe following options:                                                                   |
|    |        |          |                                                                                           |
|    |        | Р        | Fillets an entire Polyline.                                                               |
|    |        | R        | Sets the filletradius.                                                                    |
|    |        | Т        | Sets the trimmode (trimcuts the fillet corner and no trimkeeps the fillet corner).        |
|    |        |          |                                                                                           |

- TIP:
  - You can also fillet PARALLEL lines as well as PLINES with LINES
  - Type a radius of zero (0) to create a clean 90 degree corner.

# Chamfer 13.4

| 1.   | Choose         | Modify                        | y, Chamfer.                                                                        |
|------|----------------|-------------------------------|------------------------------------------------------------------------------------|
|      |                |                               | or                                                                                 |
| 2.   | Click          | the Ch                        | namfer icon.                                                                       |
|      |                |                               | or                                                                                 |
| 3.   | Туре           | CHAN                          | MFER at the command prompt.                                                        |
|      |                | Comr                          | mand: CHAMFER                                                                      |
| 4.   | Pick           |                               | bject to chamfer.                                                                  |
|      |                | -                             | ne/Distance/Angle/Trim/Method <select first="" first<="" select="" td=""></select> |
| 5.   | Pick           | Secor                         | nd object to chamfer.                                                              |
|      |                | Selec                         | t second object: select second object.                                             |
|      |                |                               | or                                                                                 |
| 6.   | Туре           | One of the following options: |                                                                                    |
|      |                |                               |                                                                                    |
|      |                | Р                             | Chamfers entire Polyline.                                                          |
|      |                | D                             | Sets chamfer distances.                                                            |
|      |                | Α                             | Uses a distance and angle method instead of two distances.                         |
|      |                | Т                             | Sets the trimmode                                                                  |
|      |                | M                             | Sets the method to distance or angle.                                              |
|      |                |                               |                                                                                    |
| Cham | nfer with equa | l distan                      |                                                                                    |
|      |                |                               | distances                                                                          |
|      |                |                               |                                                                                    |
|      |                |                               |                                                                                    |
|      |                |                               |                                                                                    |
|      |                |                               |                                                                                    |
|      |                |                               |                                                                                    |

## **Rectangular Array 13.5**

#### **Rectangular Array**

To draw rectangular array:

1. **Choose** Modify, Array.

or

2. Click the Arrayicon.

or

- 3. **Type** *ARRAY at the command prompt.* Command : **ARRAY**
- 4. **Pick** Objects to array.

Select objects: (select)

- 5. **Type** The number of rows top to bottom. Number of rows(---) <1>: (number)
- 6. **Type** The number of columns left to right. Number of columns (|||)<1>: (number)
- 7. **Type** The unit cell distance between items in each row.

  Distance between rows: (+ number=up, -number =down)
- 8. **Type** The unit cell distance between items in each column.

  Distance between columns: (+number=right, number = left)

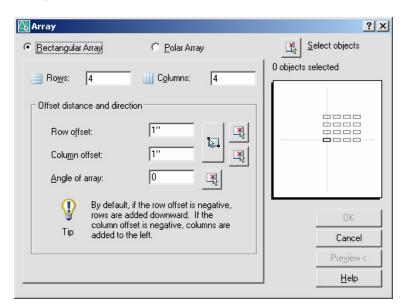

Unit Cell Distance Between Rows

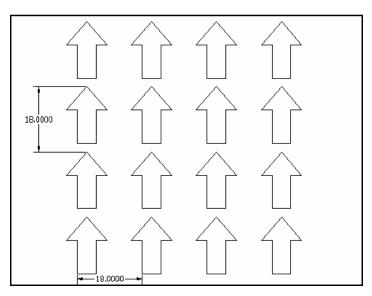

Unit Cell Distance Between Columns

## **Rectangular Array 13.6**

To draw a polar array:

1. **Choose** Modify, ARRAY.

or

2. **Click** the Arrayicon.

or

- 3. **Type** ARRAY at the command prompt. Command: **ARRAY**
- 4. **Pick** Objects to array.

Select objects: (select)

5. **Type** P to drawa polar array. Rectangular or Polar array

(R/P): **P** 

6. **Pick** A center point for the array. Center point of array: **pick** 

point

7. **Type** The TOTAL number of items in the array. *Number of* 

items: number

8. **Type** The number of degrees to rotate the objects. Degrees

to fill (+=CCW, -+CW)<360>:

number

9. **Type** Yes or No to rotate objects.

Rotate objects as they are copied?<y> Yor N

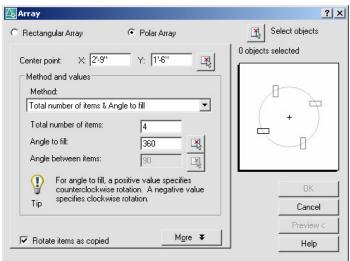

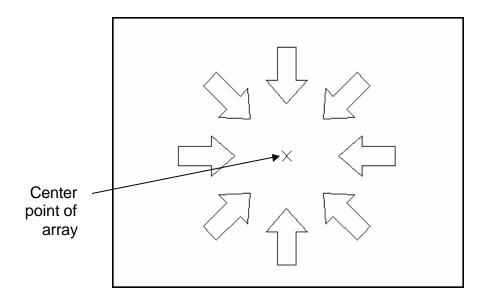

# Lengthen 13.7

| 1. | Choose | Modify, LENGTHEN.                                 |
|----|--------|---------------------------------------------------|
|    |        | o<br>r                                            |
| 2. | Туре   | LENGTHEN at the command                           |
|    |        | prompt. Command: _lengthen                        |
|    |        | Select an object or [DElta/Percent/Total/         |
|    |        | Enter delta lengthor [Angle] < 0.0000>:2          |
|    |        | Select an object to change or [Undo]: pick object |
|    |        |                                                   |
|    | 0      | bject before lengthen                             |
|    | Γ      |                                                   |
|    |        |                                                   |
|    |        |                                                   |
|    |        |                                                   |
|    |        |                                                   |
|    |        |                                                   |
|    | 0      | bject after lengthen                              |
|    |        |                                                   |
|    |        |                                                   |
|    |        |                                                   |
|    |        |                                                   |
|    |        |                                                   |

## Join Command 13.8

Joins objects to form a single, unbroken object

| 1. <b>Choose</b> Join from the Modify n |
|-----------------------------------------|
|-----------------------------------------|

or

the join icon from the modify toolbar. 2. Click

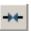

or

3. Type JOIN at the command prompt.

Lines before Join

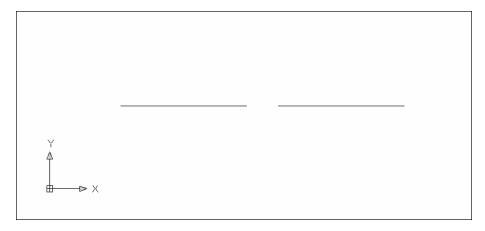

Lines after Join

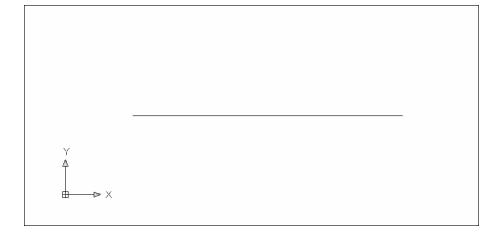